# NICE WEB申請システム 新規:評価関係の取扱い 2024.4.1から受付開始します

一般財団法人 岩手県建築住宅センター 確認評価局

# 評価関係:令和6年4月1日から開始 (センターの電子申請の受付範囲)

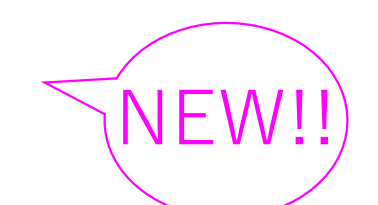

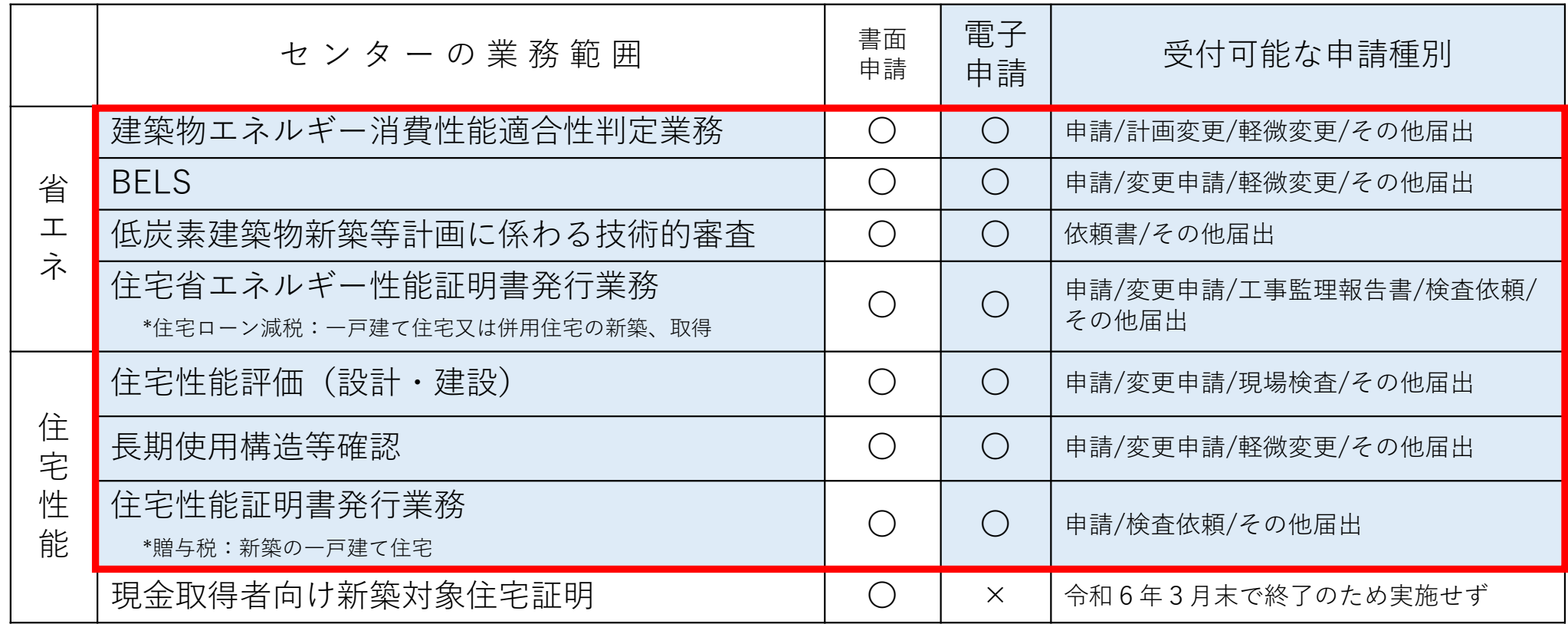

# 基準法:令和4年4月1日から開始 (センターの電子申請の受付範囲)

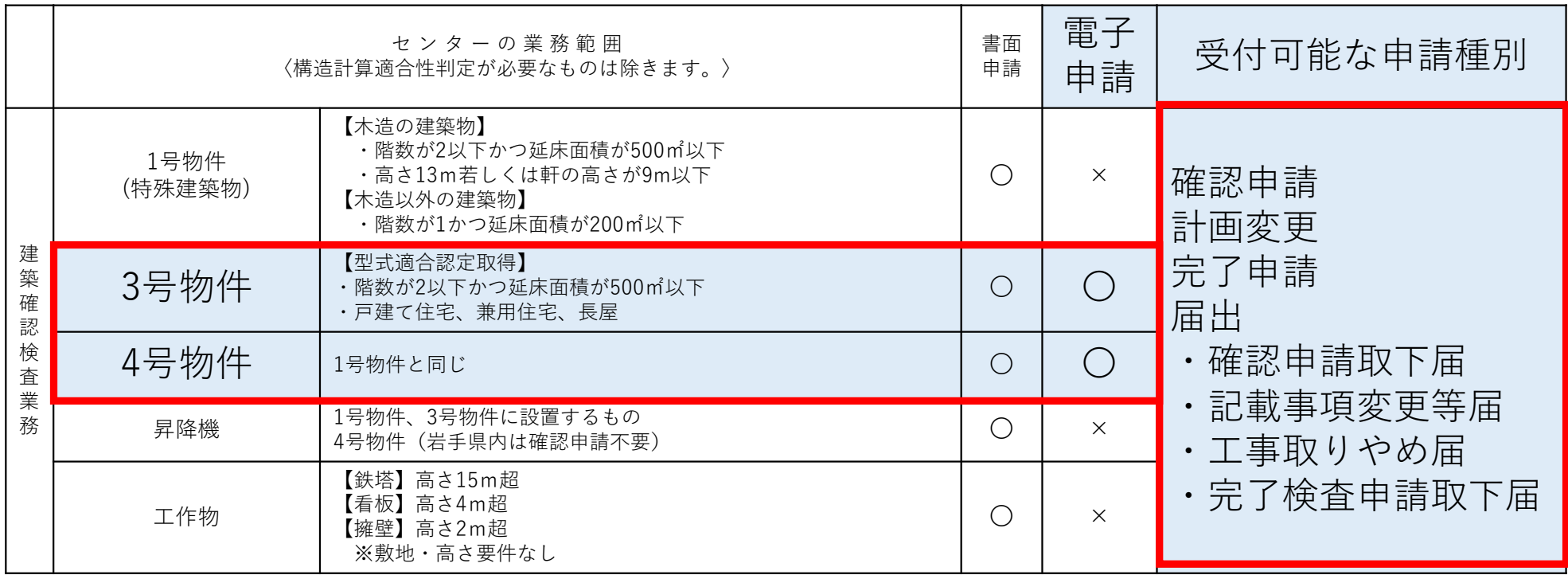

※4号物件は、丸太組構法の受付も可能です。

## 適合証明:令和5年10月1日から開始 (センターの電子申請の受付範囲)

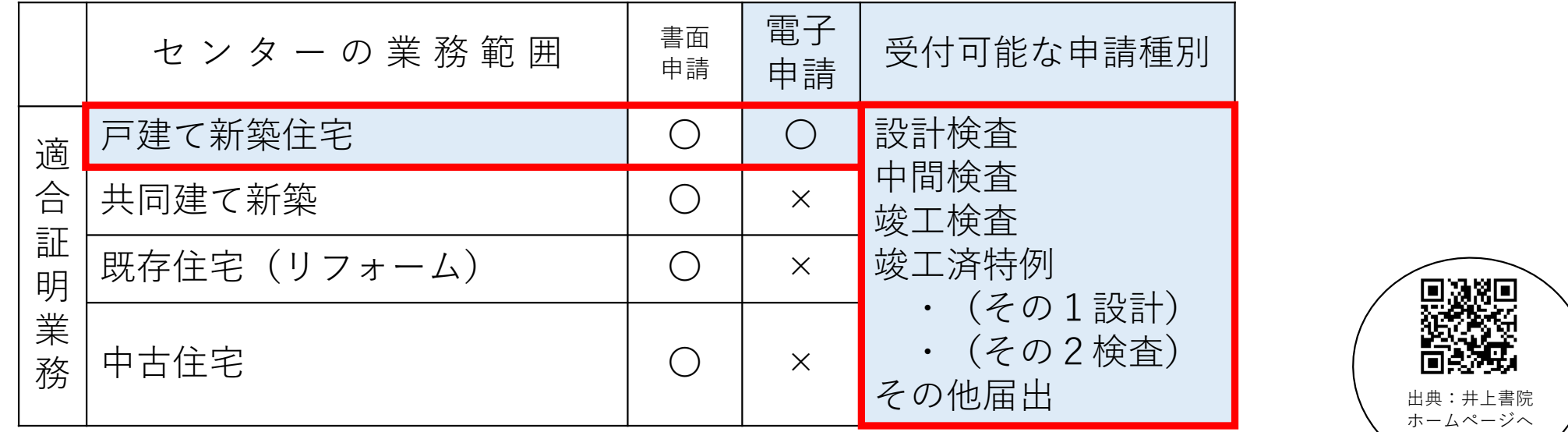

仕様書について

「販売元」の井上書院ホームページより、デジタル版をご購入のうえ、PDF形式で添付してください。 〈ご留意事項〉

・デジタル版のご購入は、株式会社井上書院とお客さまの直接取引となります。

リンクします

# 構造適判:電子申請非対応 ※データ容量が大きいため、ご了承願います。 (センターの電子申請の受付範囲)

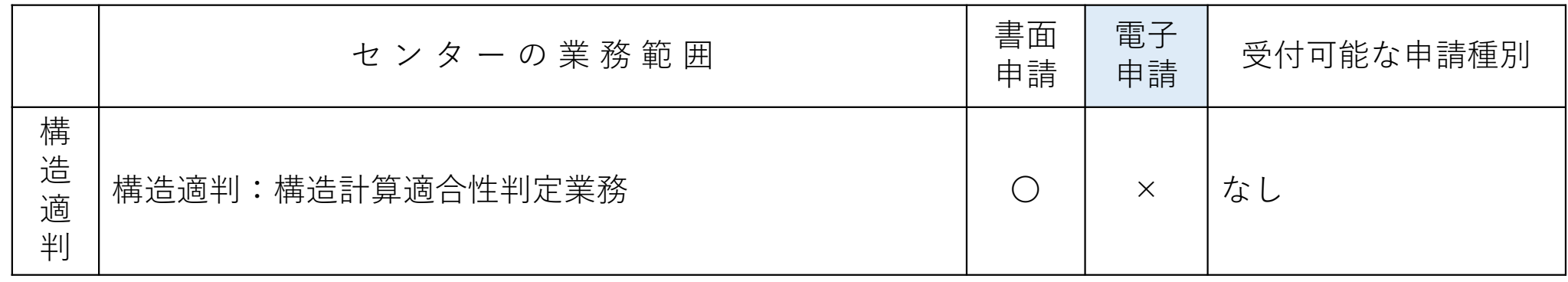

# NICE WEB申請システム 【申請書】作成機能 【エクセル帳票】出力機能

# NICEWEB申請システム 申請書作成機能 エクセル帳票出力機能

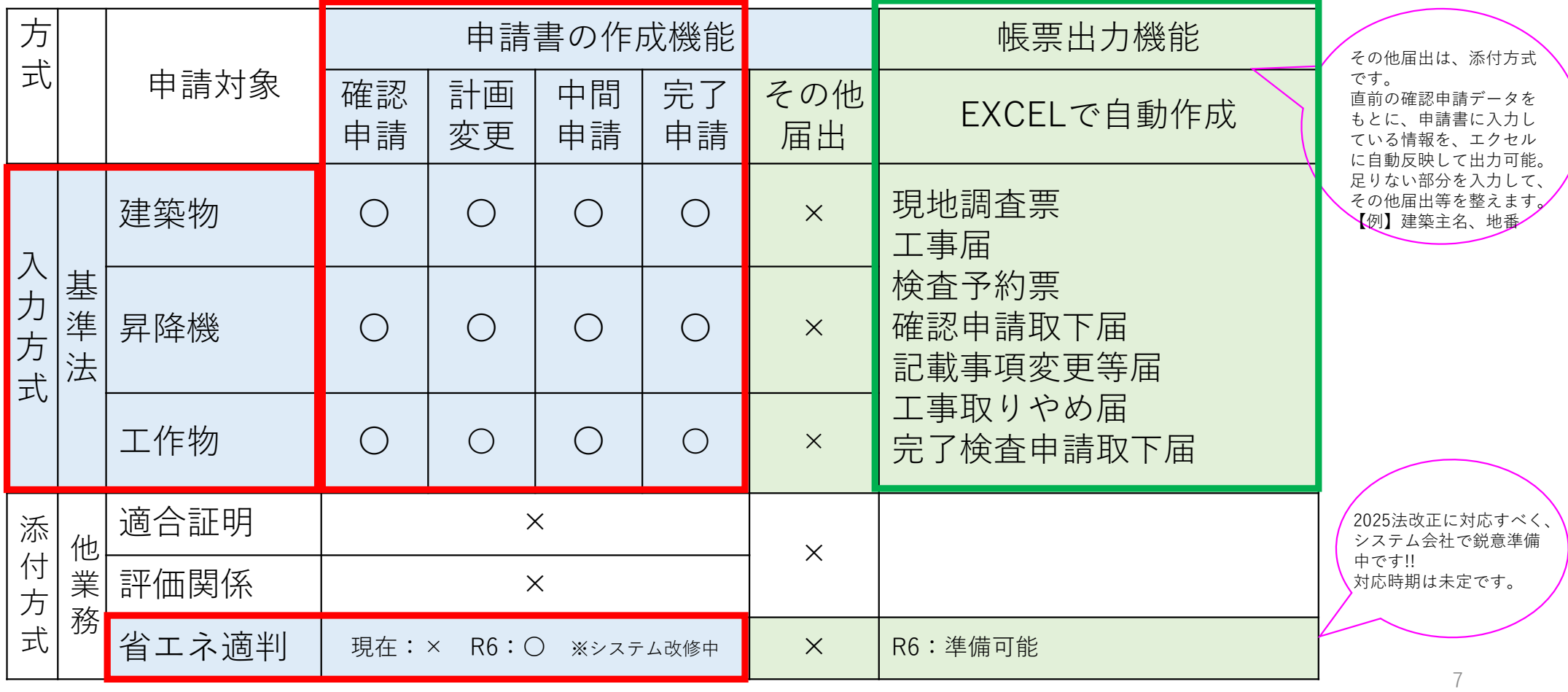

# NICE WEB申請システム 新規:評価関係の申請手順

## 【他業務】申請手順(簡単3ステップ!!)

※基準法以外のすべての業務は、【他業務】で申請します。

1 申請書類一式は、PDF形式で事前に準備しておきます。 申請書のまとめ方は、フラットを参考にしてください。(後日周知します。) 日付のルールに沿って、同日で作成してください。

【留意!!】P17をみてください

ファイル一覧に添付する申請書の日付も、

------------↓以下、NICEWEB申請システムで操作します。

#### 2 2-1:申請書を作成します。

〇パターン1:物件追加から作成(確認申請書を作成していない時)

〇パターン2:申請書作成から作成(既に確認申請書を作成している時) 2-2:申請情報を入力します。

3のパターン1の時だけ、入力が必要となります。

※パターン2だと、確認申請書で入力した情報がコピーされます。

- 3 ファイル一覧に、申請書類一式をアップします。
- 4 申請ボタンを押して申請完了!!

 $Q$ 

### 【他業務】→【申請種別】から選択して、申請書を作成します。

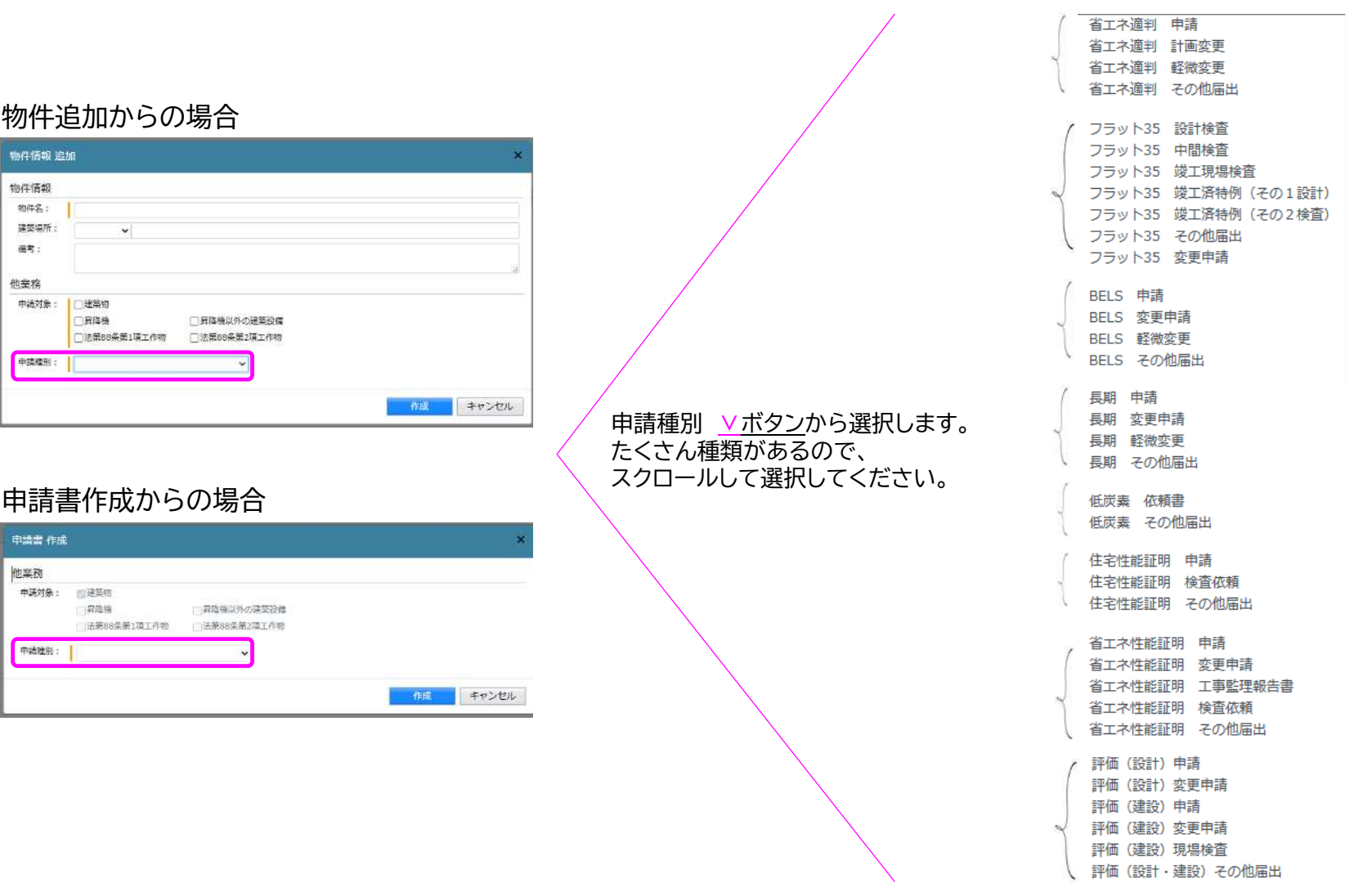

10

### パターン1:物件追加から作成(確認申請書を作成していない時) 申請書作成の方法

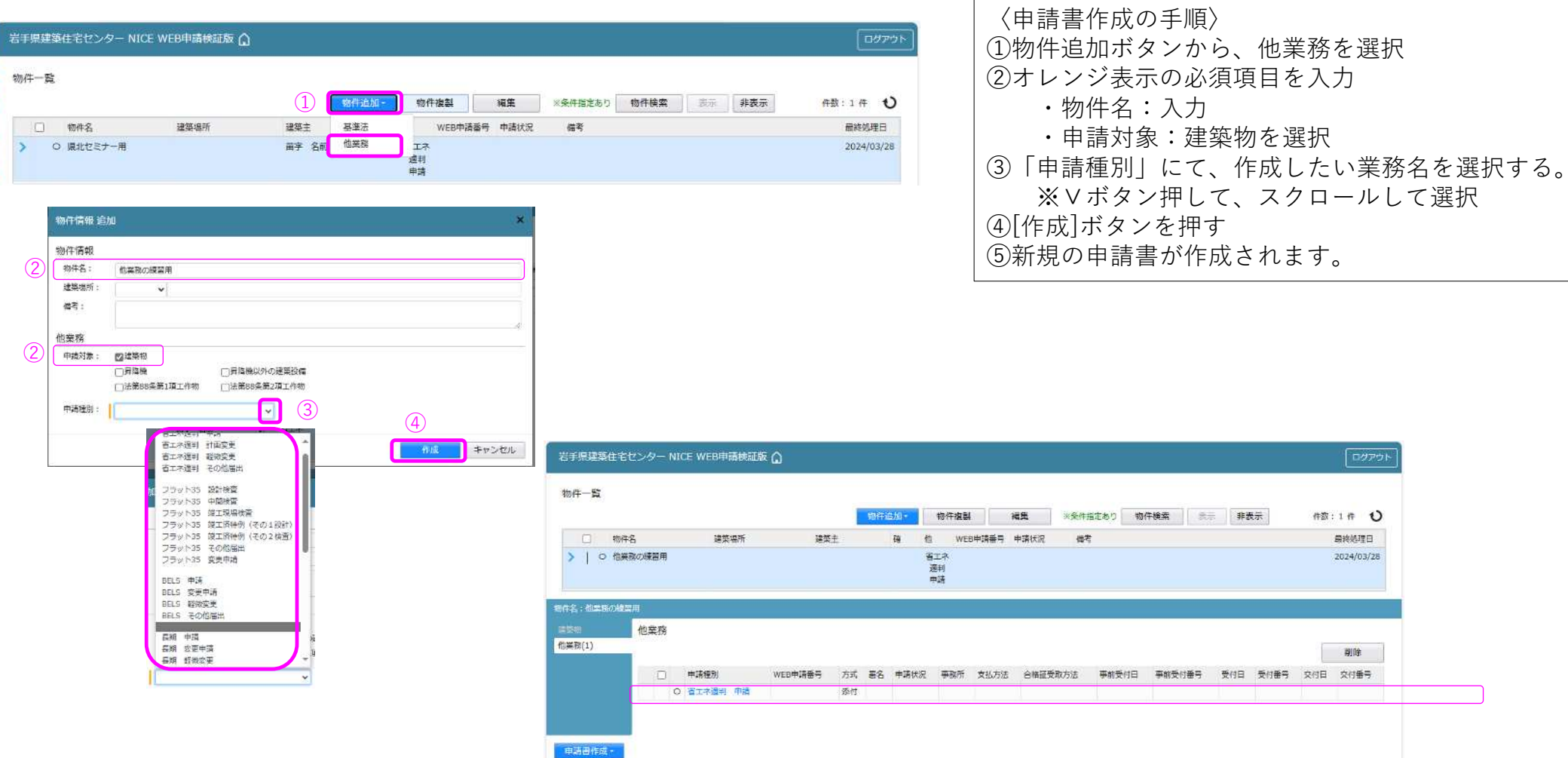

 $\overline{1}$ 

ログアウト

作数:1件 1 最终处理日 2024/03/28

削除

### パターン1:物件追加から作成(確認申請書を作成していない時) 申請情報の入力

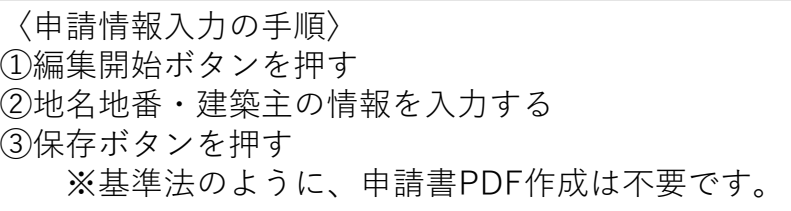

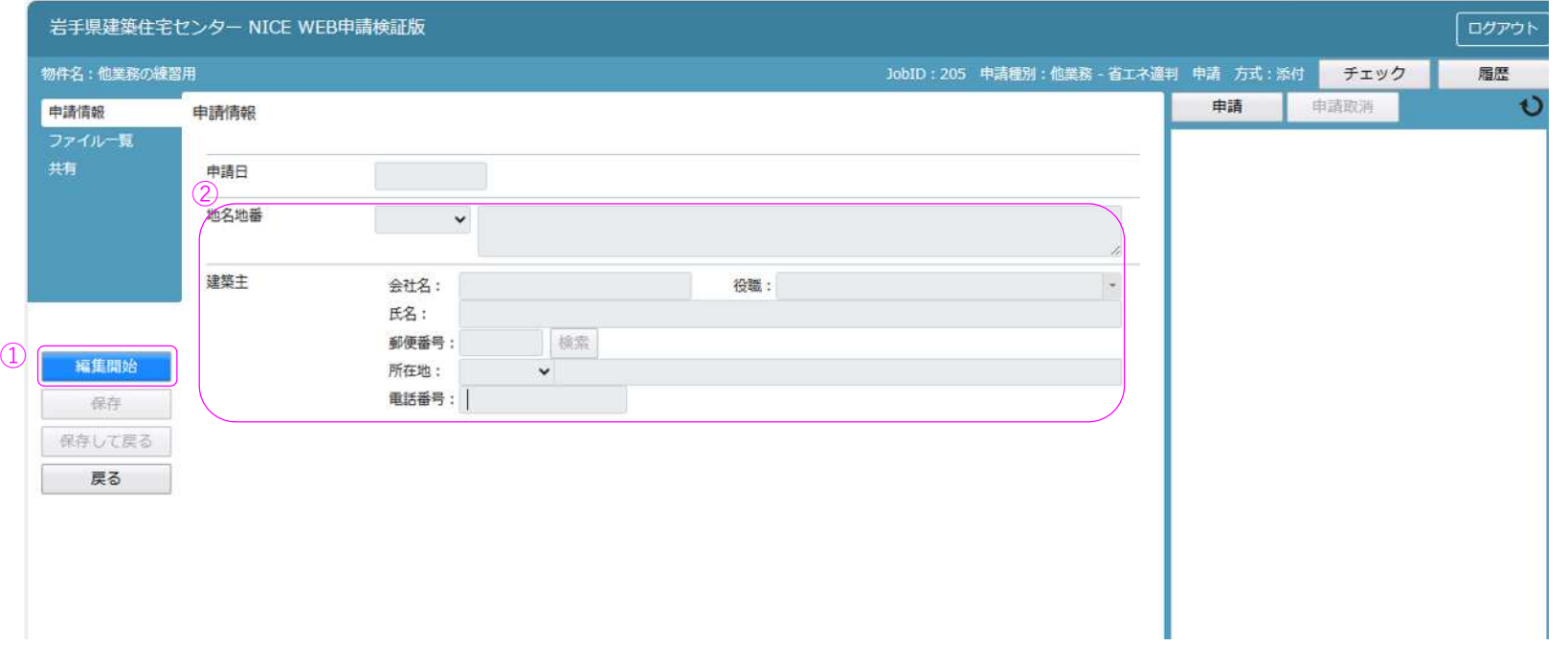

### パターン2:申請書作成から(既に確認申請書を作成している時) 申請書作成の方法

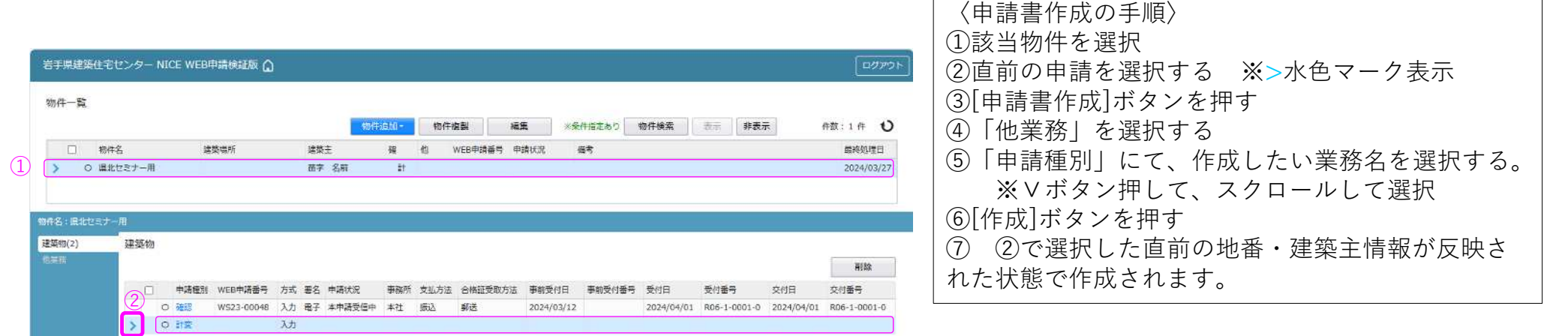

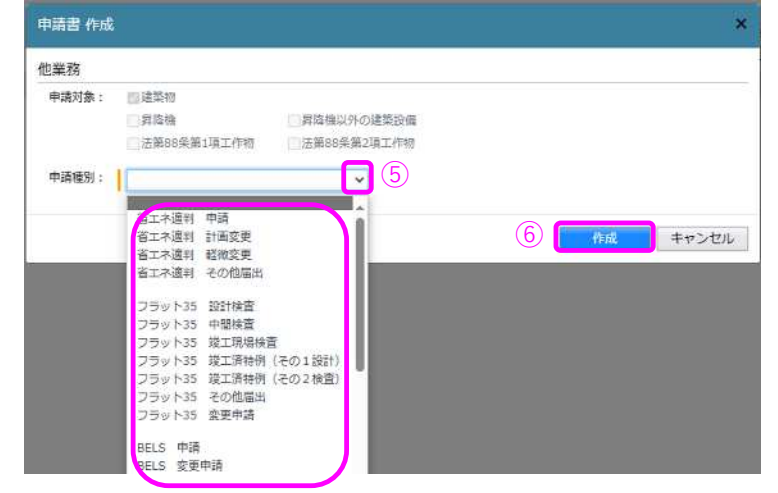

③

申請書作成 <mark>-<br>桃葉精</mark><br>桃葉精

 $\overline{a}$ 

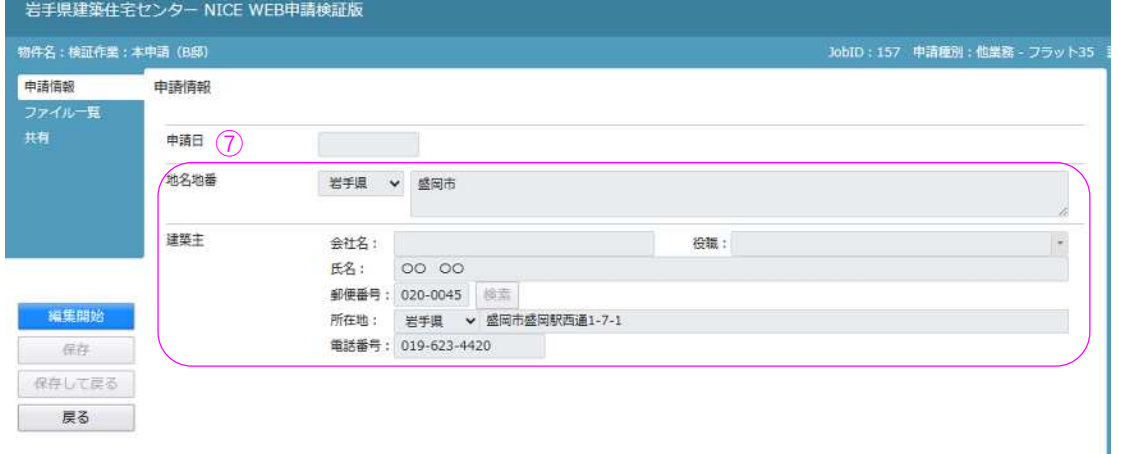

#### パターン2:申請書作成から(既に確認申請書を作成している時) 申請情報の入力

#### 〈申請情報入力の手順〉 地名地番・建築主の情報が確認申請書からコピーさ れて作成されたので、基本的には何もしなくてOK ただし、変更がある場合は適宜修正してください。

※基準法のように、申請書PDF作成は不要です。

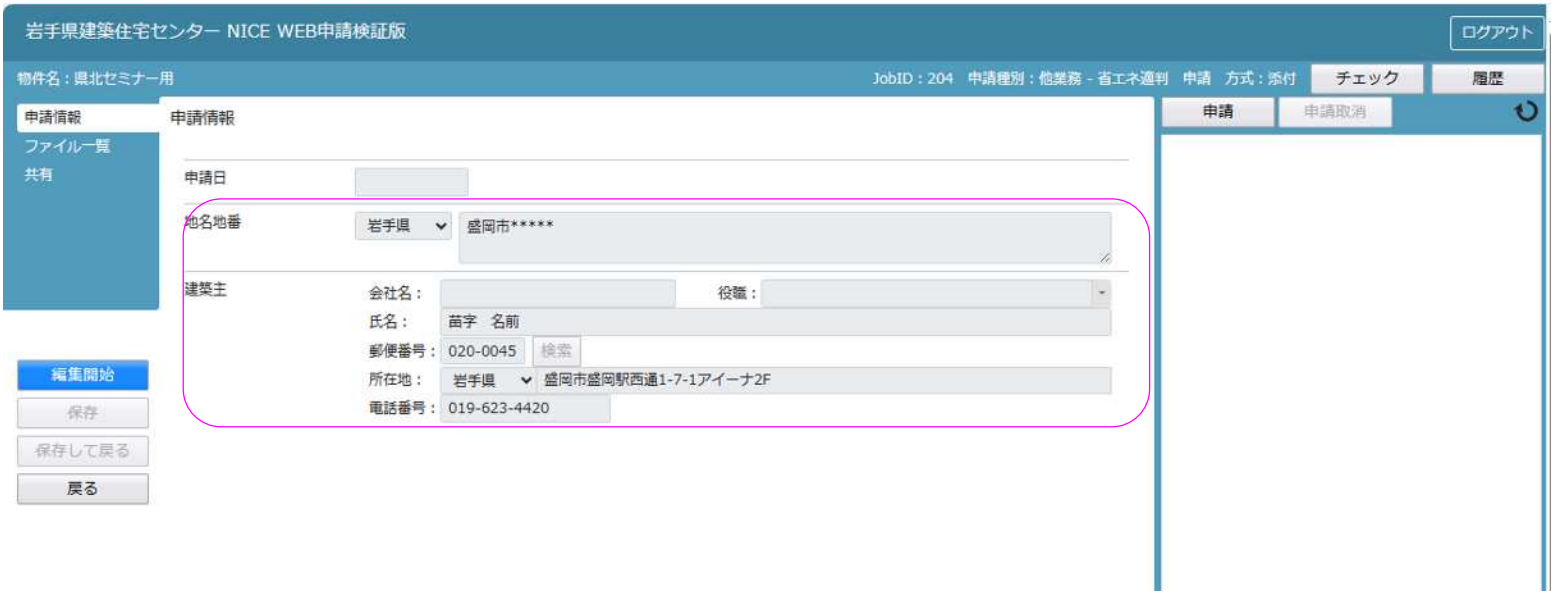

## ファイル一覧への添付方法

#### 〈ファイル一覧のアップ手順〉 ①編集開始ボタンを押す ②ファイル一覧を選択する ③申請書一式を、PDFにして添付する。 図面のまとめ方を参考にまとめる。 ファイル一覧の順番は気にしない。 ④保存ボタンを押す

#### 【留意!!】 申請書の日付 P17をみてください!! ファイル一覧に添付する申請書の日付も、 日付のルールに沿って、同日で作成してください。

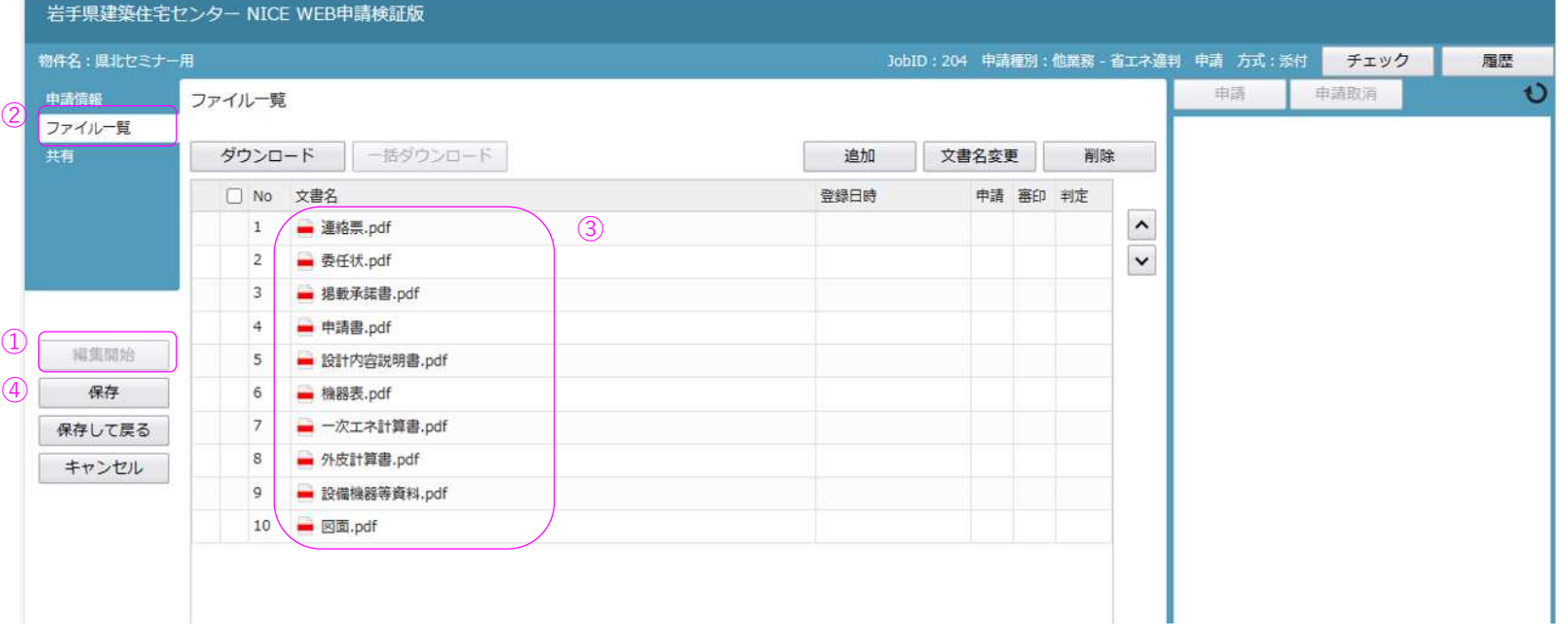

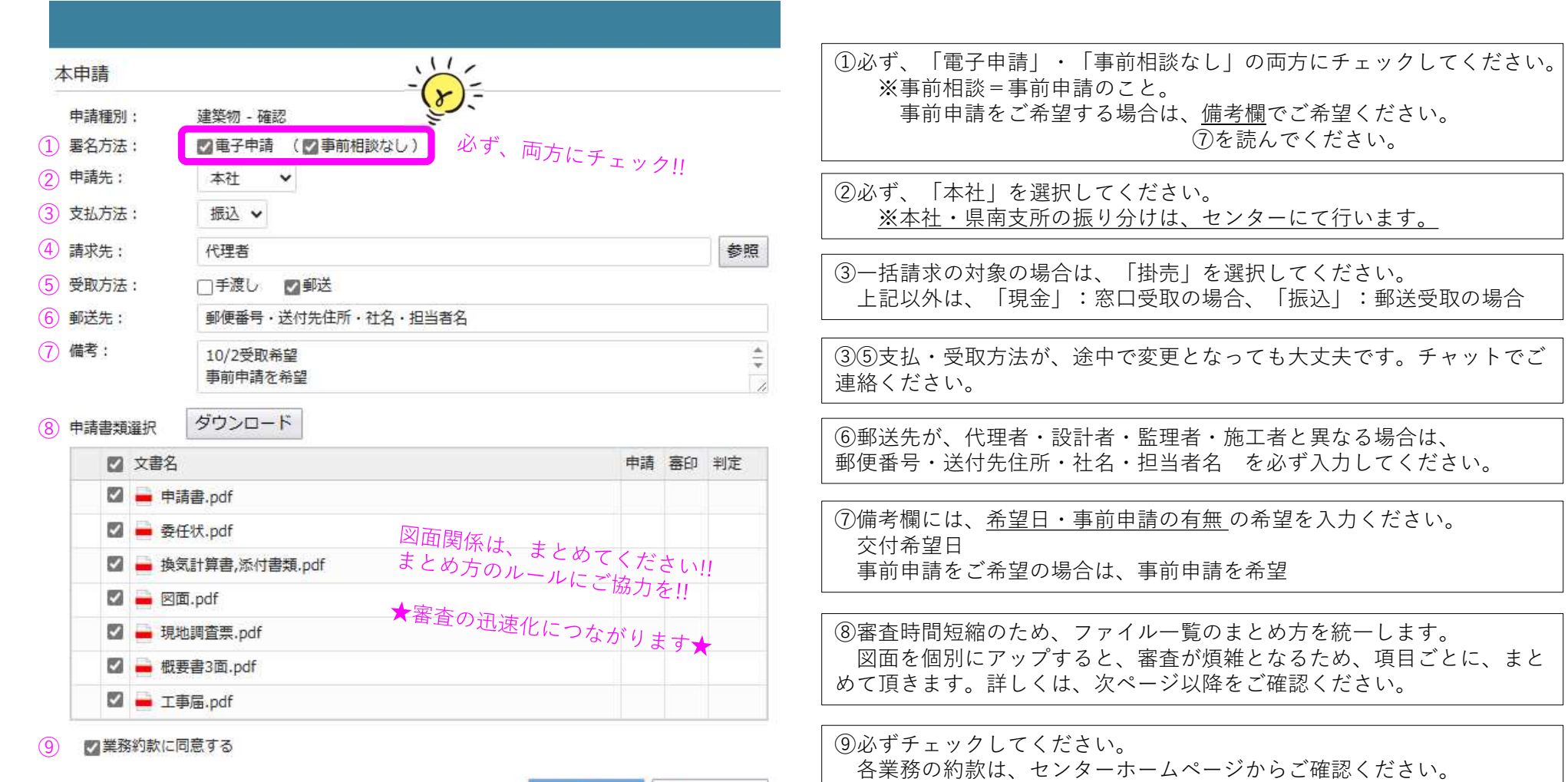

キャンセル

申請

## 申請ボタンのルール → すべての業務の申請で共通

16

申請日のルール → すべての業務の申請で共通

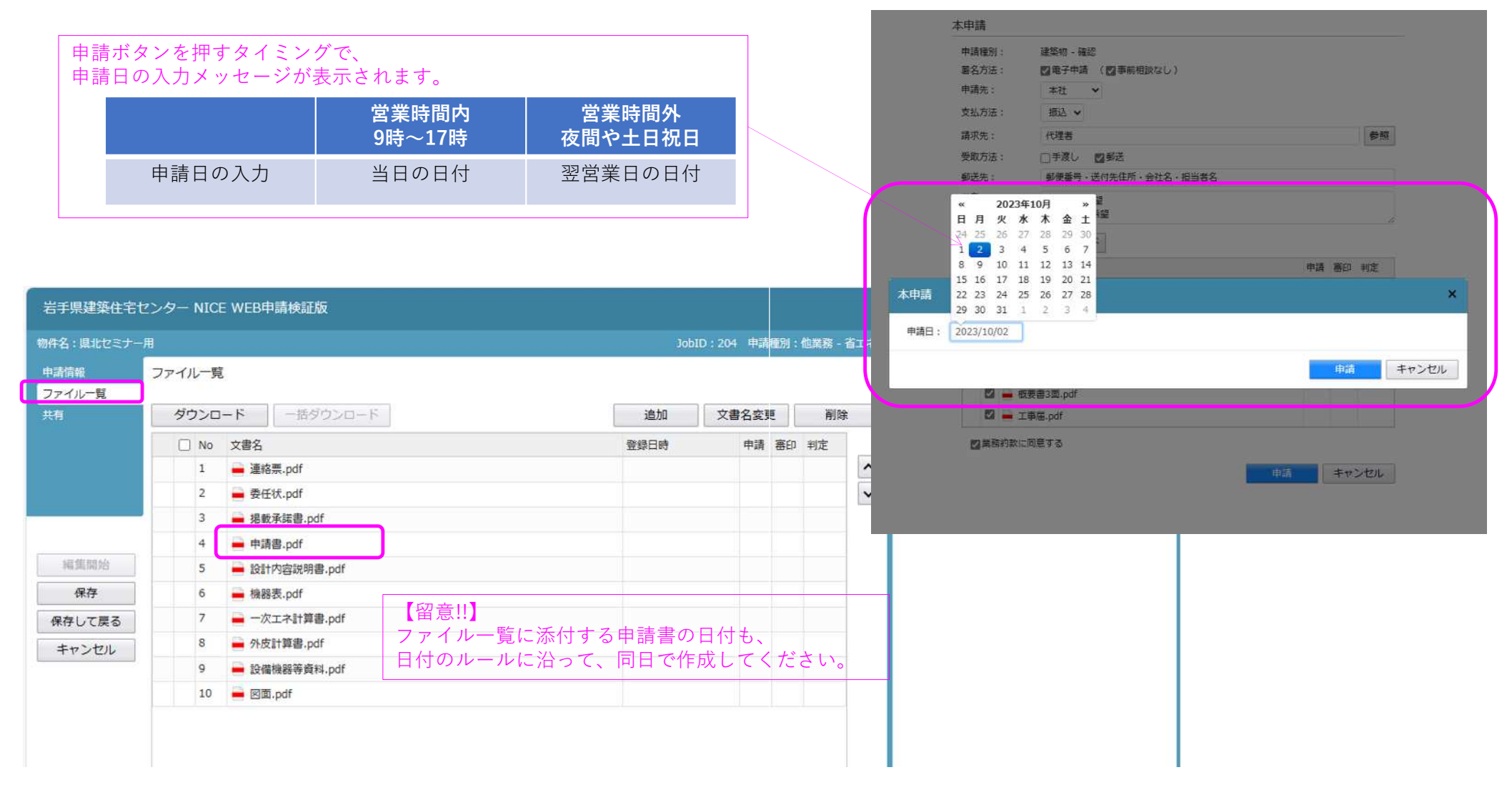

一般財団法人 岩手県建築住宅センター 確認評価局 17